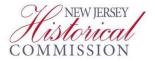

## SAGE Guide for Initiating and Completing the FY 2022 Cultural Trust History Institutional and Financial Stabilization (IFS) Application

## **IMPORTANT!** Read the <u>FY2022 New Jersey Cultural Trust Guidelines</u> Prior to Starting Your Application.

- STEP 1 Log into your organization's account in SAGE (SAGE.NJ.gov)
- STEP 2 Access your approved Cultural Trust DOI (<u>Cultural Trust IFS HistoryDOI</u> <u>2022</u>) through the Documents tab:

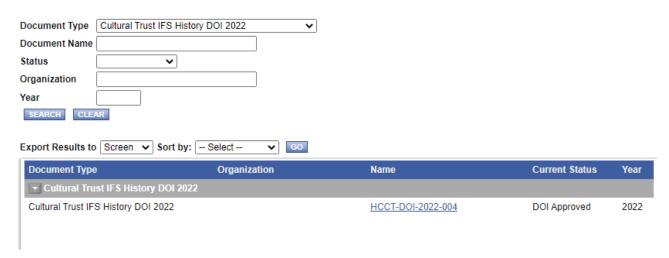

STEP 3 – Initiate the FY 2020 Cultural Trust application (<u>Initiate a/an CulturalTrust IFS History 2022</u>) by scrolling over the Related Documents and Messagestab:

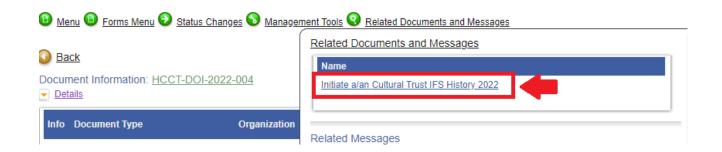

(SCROLL DOWN)

STEP 4 – Once created, every aspect of the FY 2020 Cultural Trust application an be found by scrolling over the Forms Menu tab:

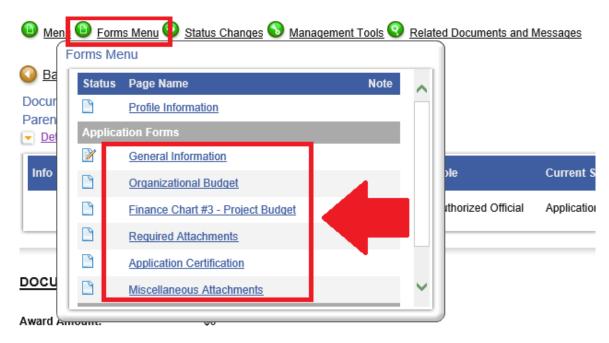

STEP 5 – When *all* required sections of the FY 2022 Cultural Trust application are complete (see: Guidelines link above), you will need to formally submit it in SAGE. In order to do this, scroll over the Status Changes tab and click "Application Submitted":

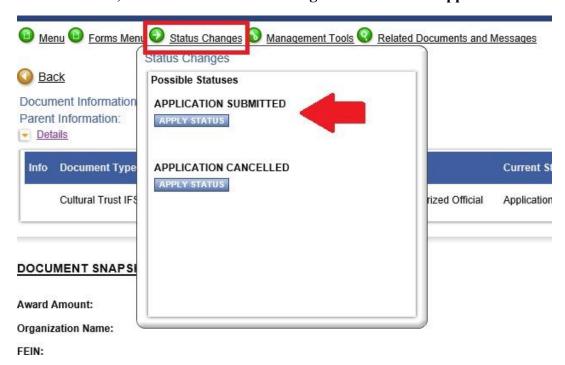